# TUTORIAL PARA DESCARGAR EL COMPROBANTE FISCAL DE PAGO

OJO, ESTO APLICA PASADOS DOS DIAS HABILES DESPUES DEL PAGO REALIZADO EN VENTANILLA

## EN EL NAVEGADOR INGRESA AL PORTAL <https://rl.puebla.gob.mx/> NOS MOSTRARA LA SIGUIENTE VENTANA

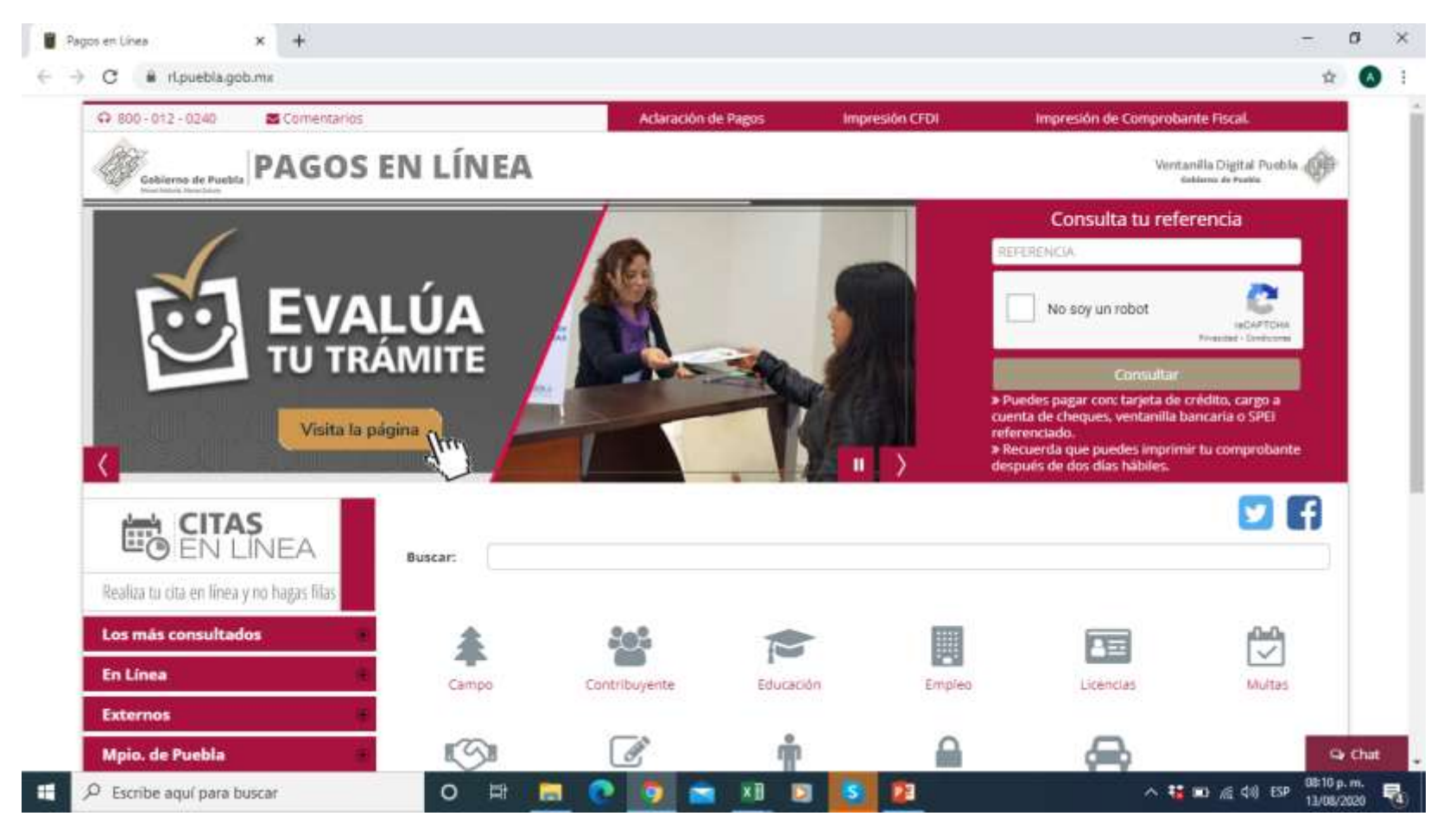

# COPIAMOS NUESTRA REFERENCIA COMO LO MARCA EL EJEMPLO

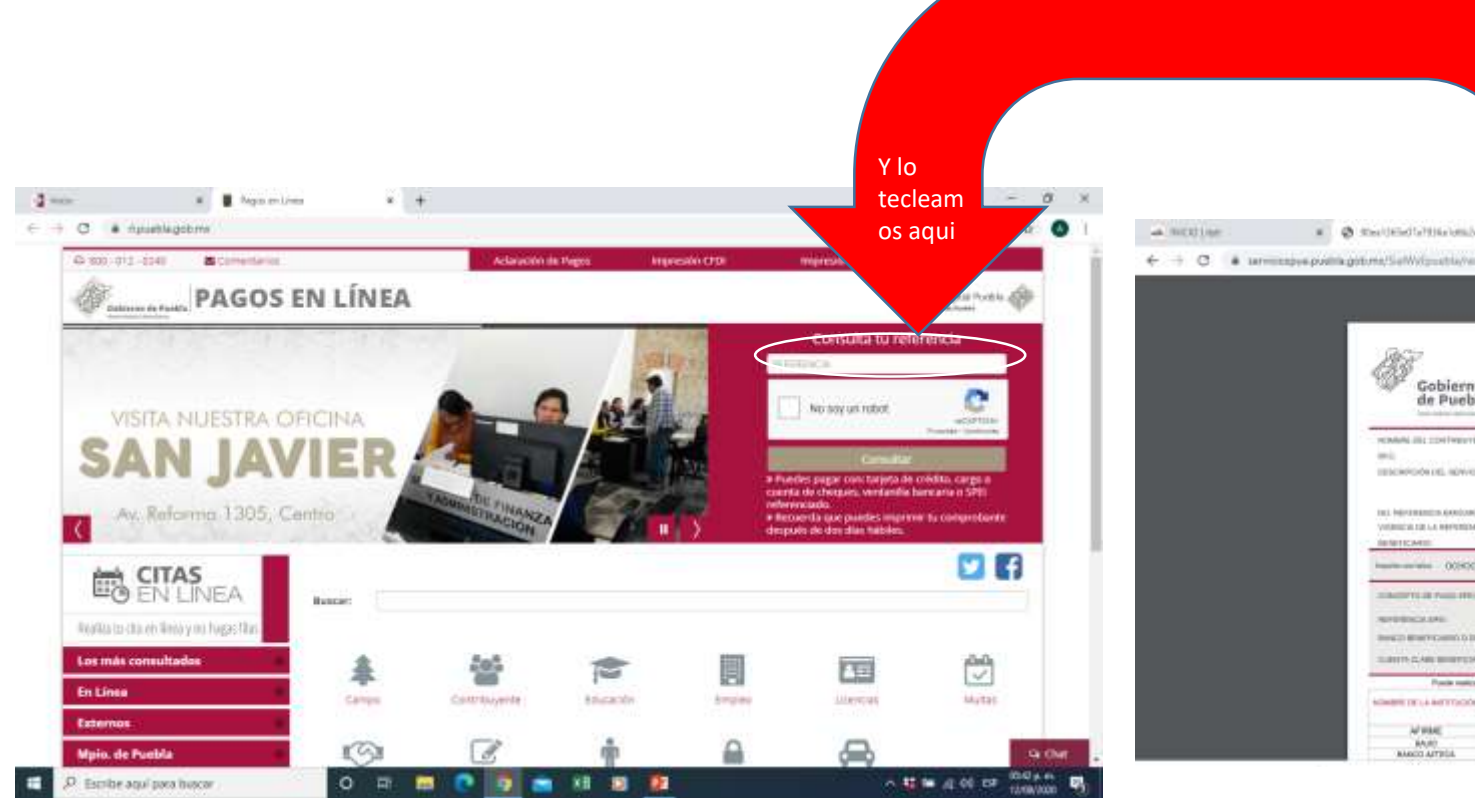

que llevamos al banco copiamos el numero de referencia

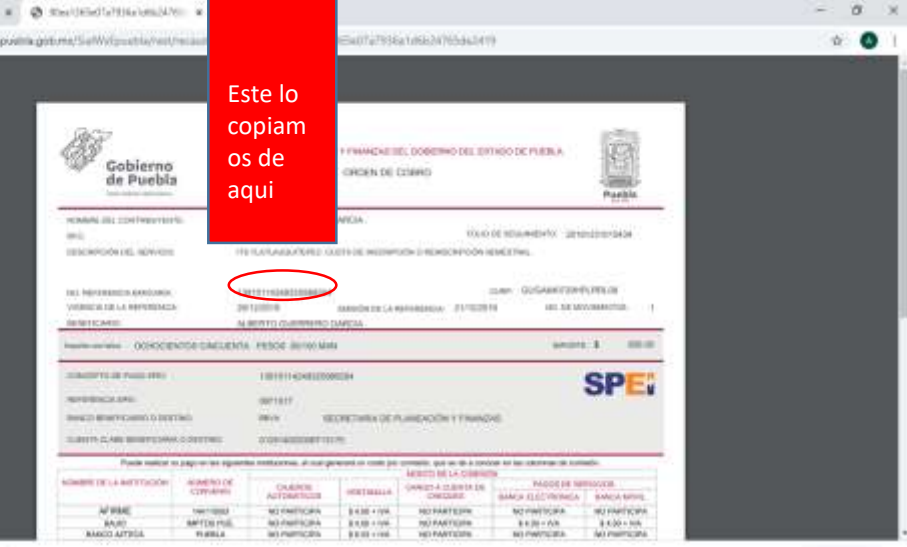

#### Activamos la casilla que dice "No soy un robot"

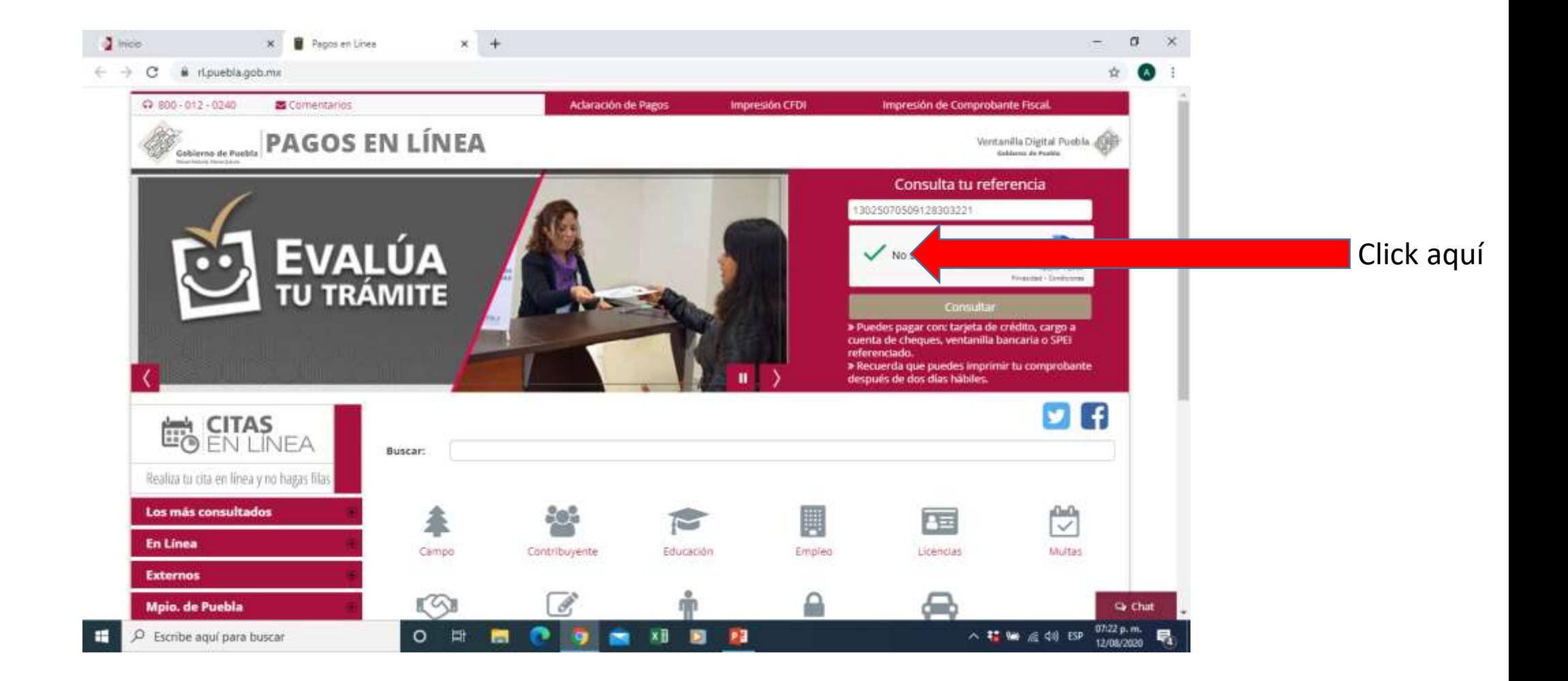

# Posteriormente damos click en el botón "BUSCAR"

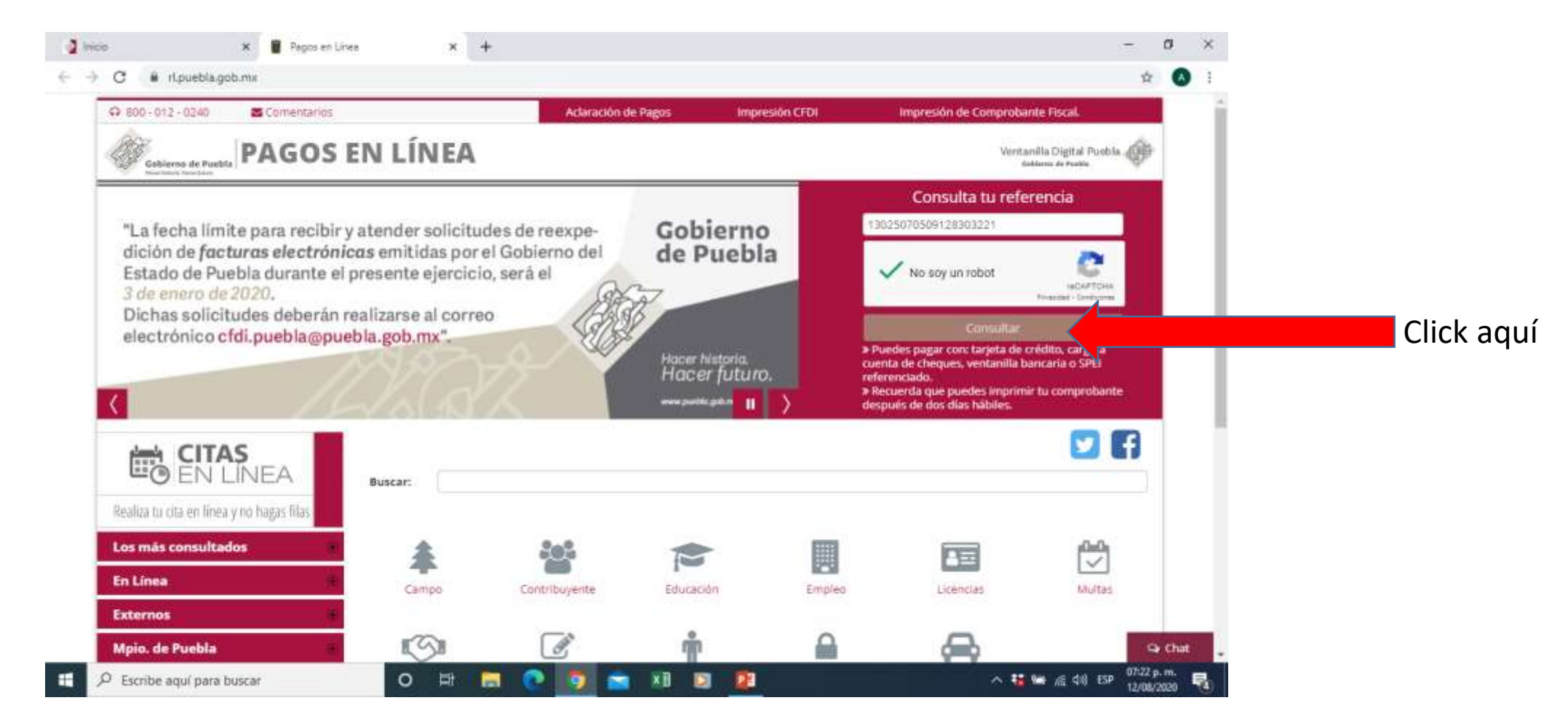

# Nos va a mostrar una nueva ventana y esperamos a que cargue

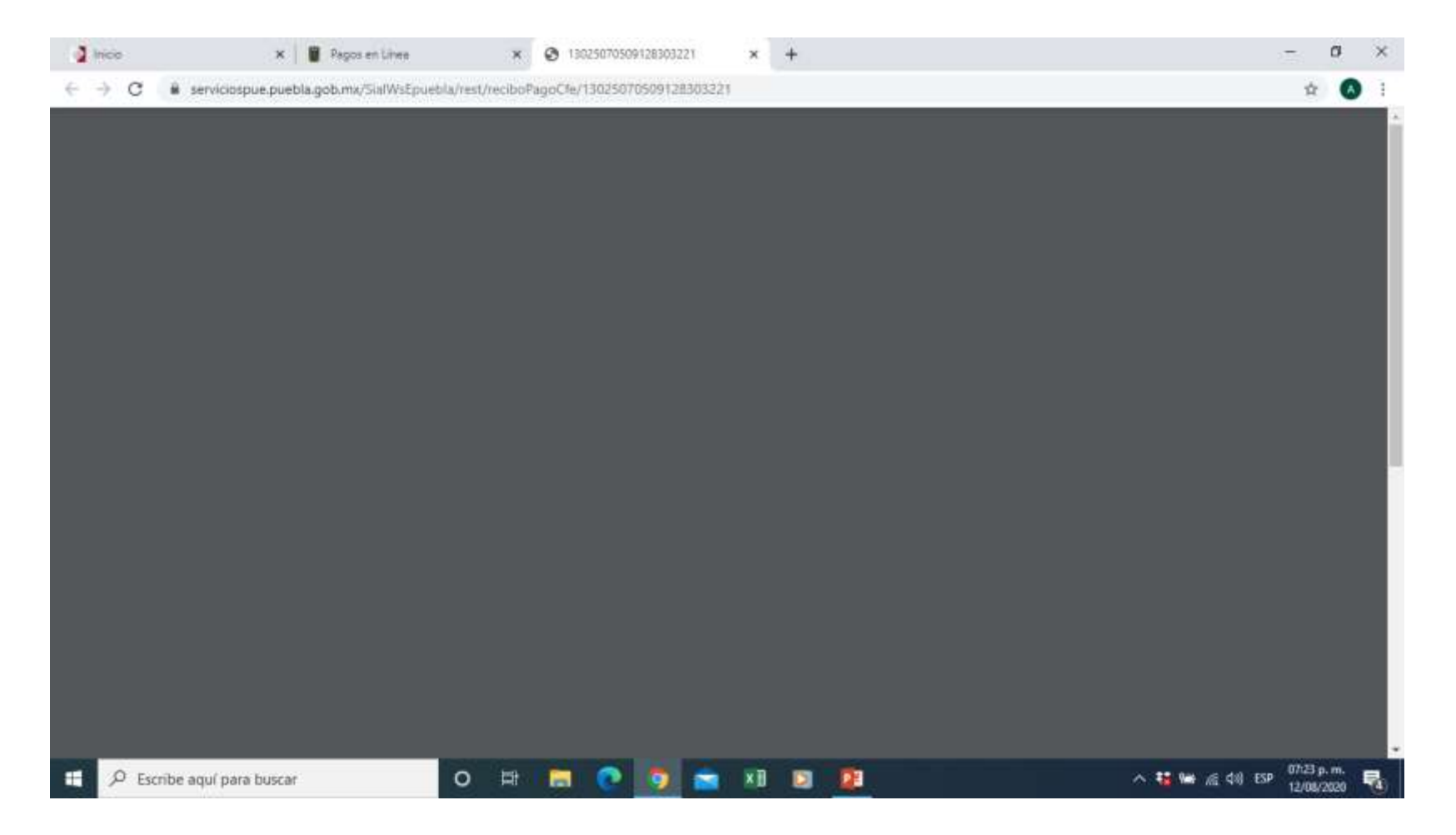

## Por ultimo nos mostrara el comprobante fiscal de pago, aquí tendremos la opción de descargar

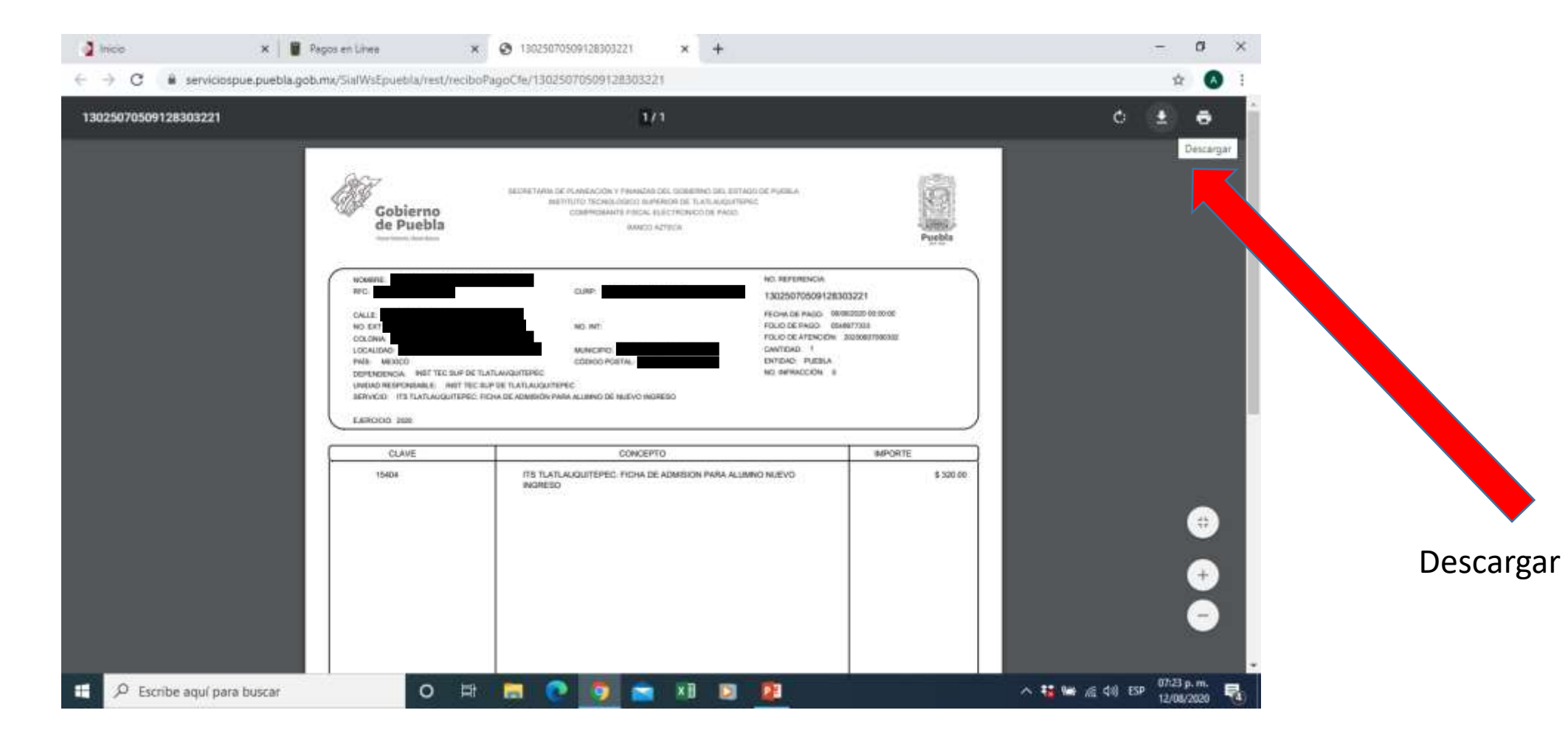

En este punto es donde la guardas en un dispositivo seguro, ya sea USB, o el disco duro de tu computadora, procura guardarla con tu numero de control para el caso de segundo semestre en adelante y para los de nuevo ingreso con su numero de ficha, recuerda donde fue almacenado para que posteriormente la puedas utilizar.